### GUSTO DE CRECER

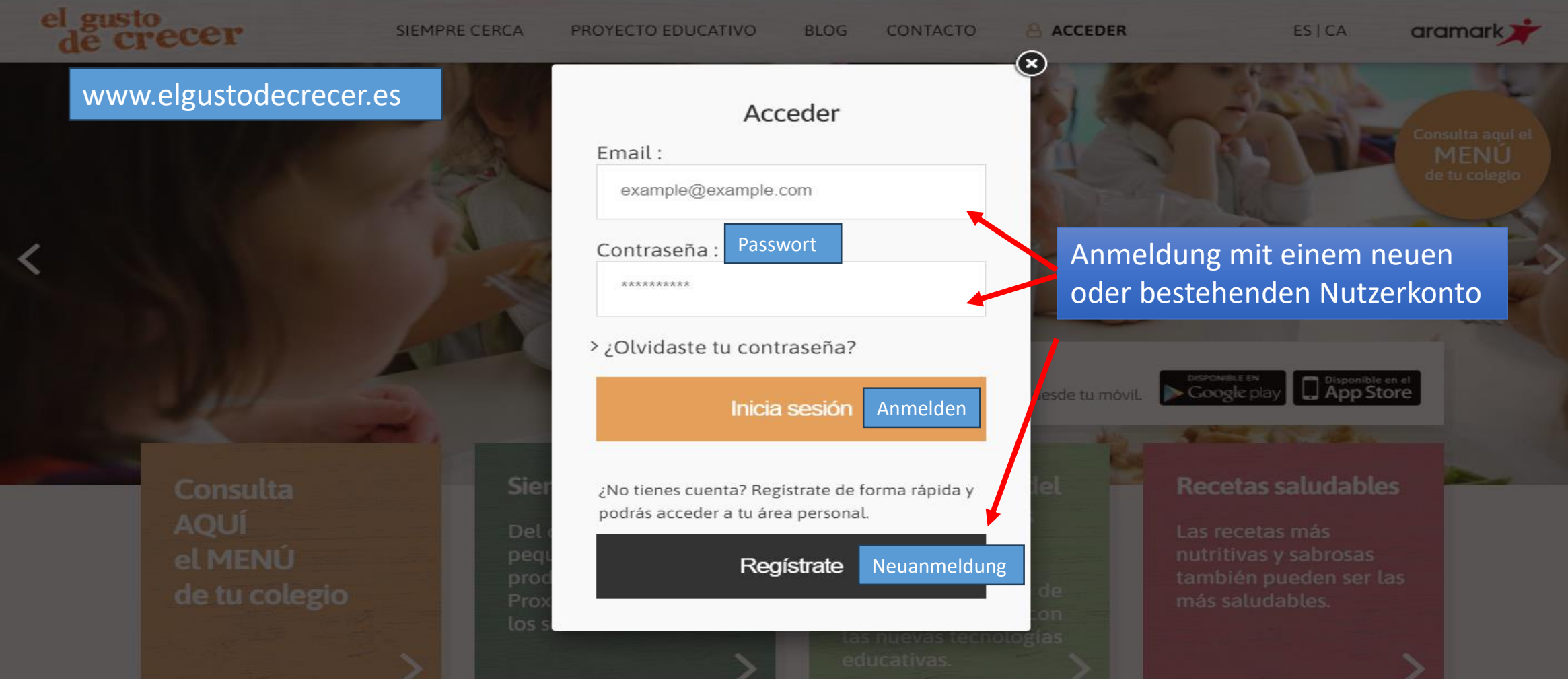

#### Neunanmeldung

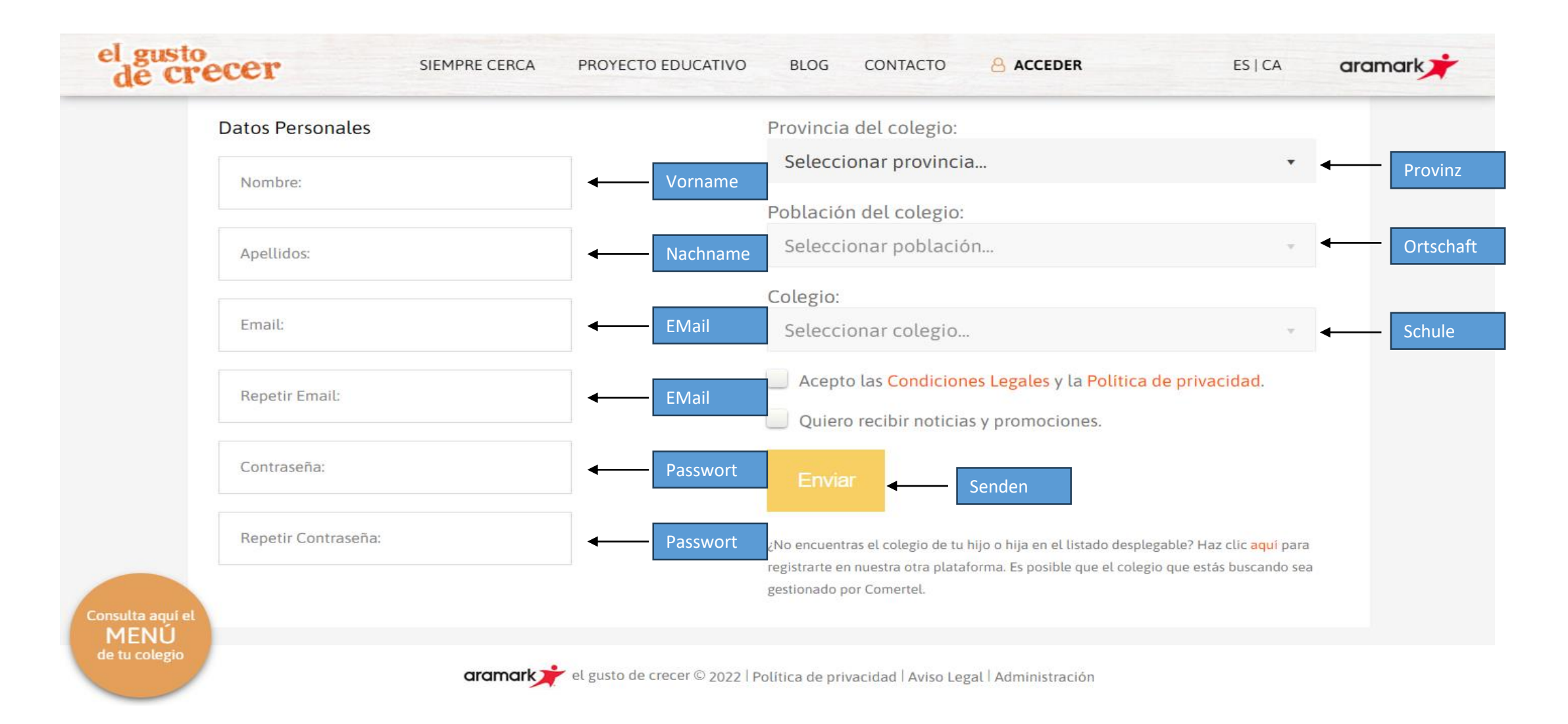

### Dateneintragung abschließen

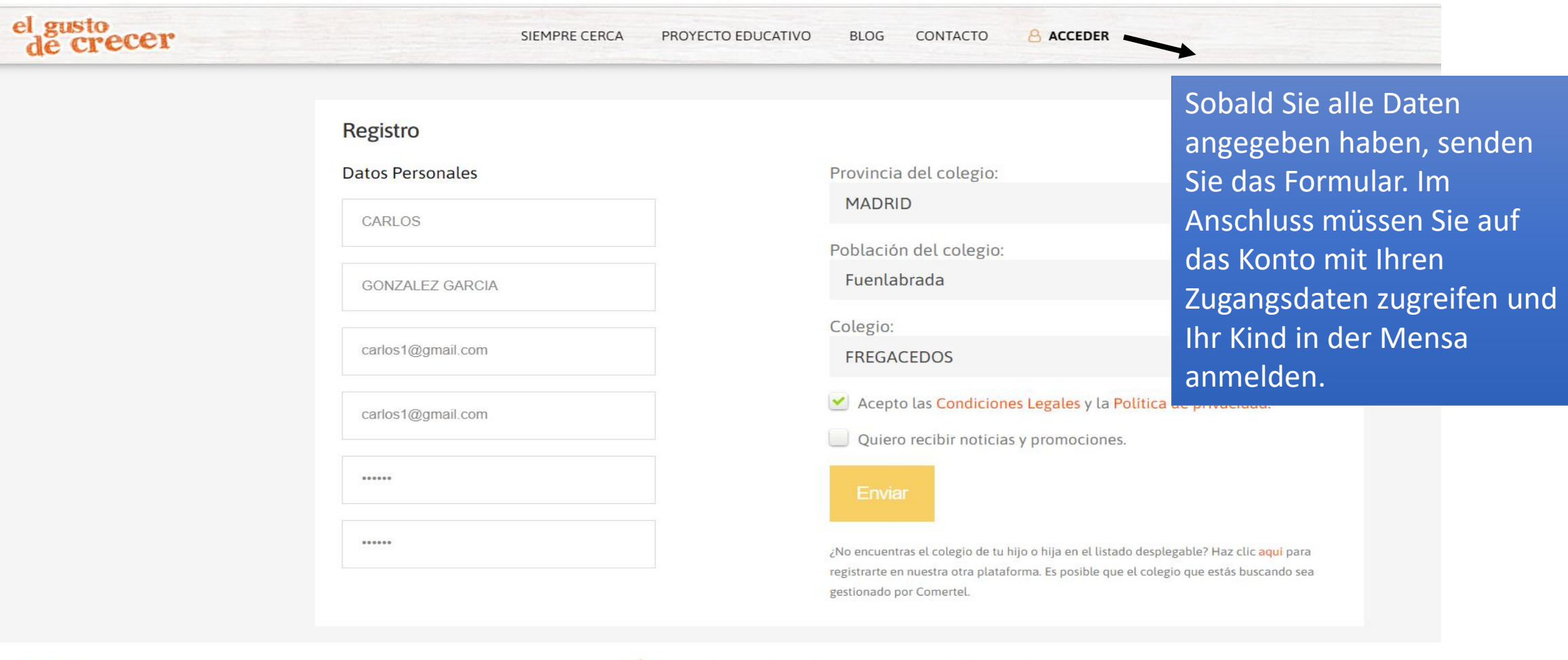

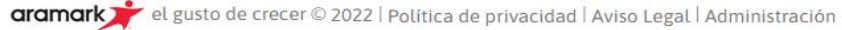

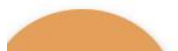

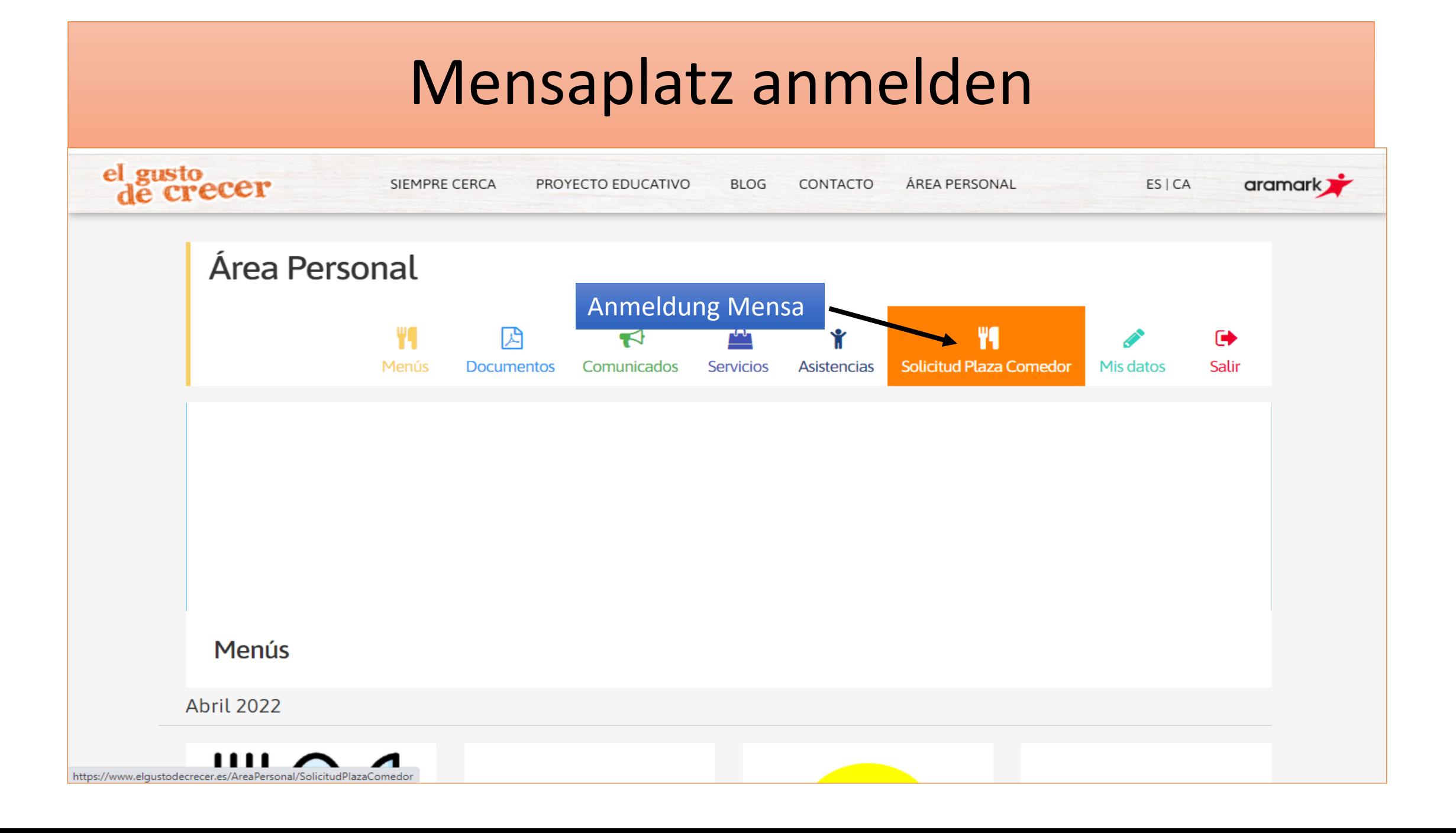

### Datenmaske ausfüllen

me

name

hame

#### **Solicitud Plaza Comedor**

#### Paso 1: Datos padre/madre/tutor

Colegio:

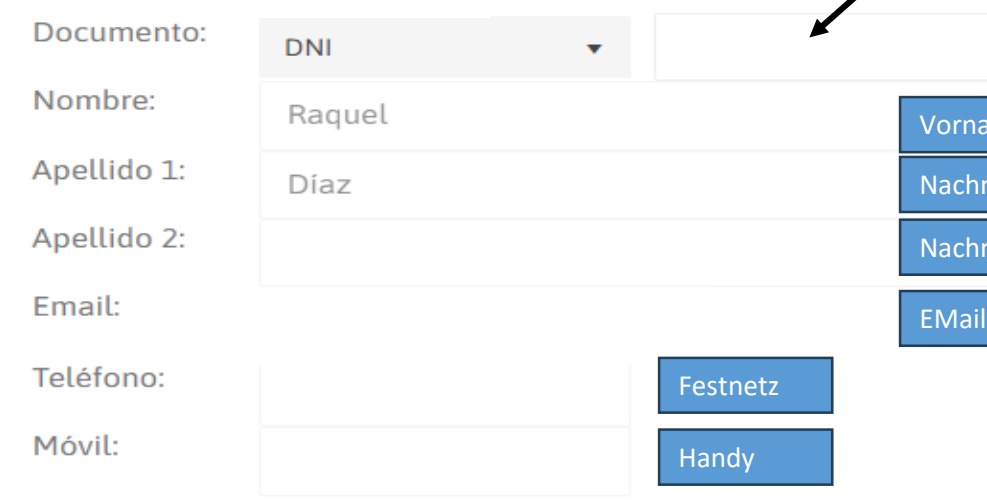

Sollte der Schüler bereits aus vorherigen Schuljahren angemeldet sein, geben Sie nur die DNI/Ausweisnummer ein. Sollte es sich um eine Erstanmeldung handeln, müssen alle Felder ausgefüllt werden.

**VALDERRABE** 

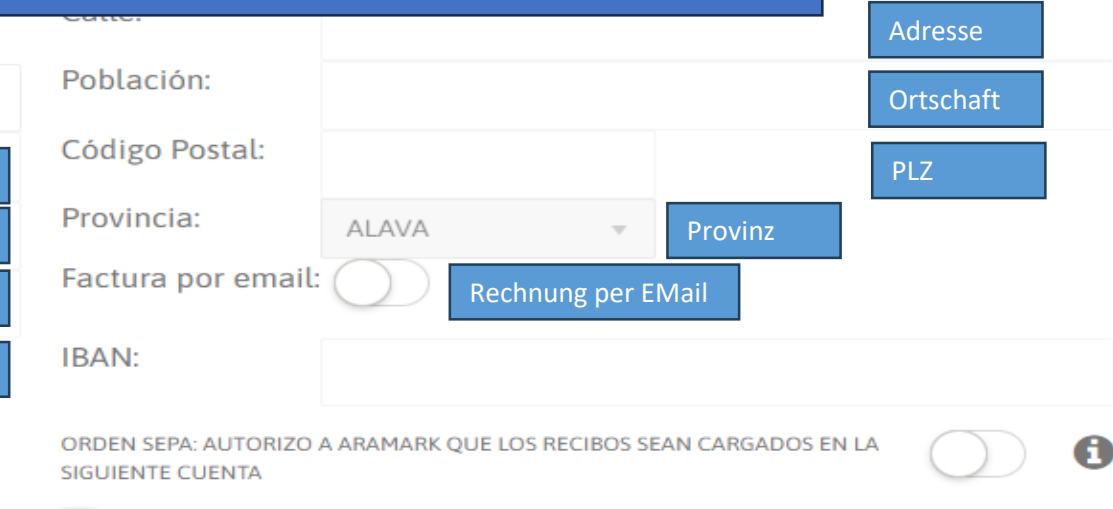

#### Acepto la Política de privacidad

Si desea hacer un cambio de cuenta bancaria, por favor contacte con el departamento de gestión de cobros 683 666 168.

Esta solicitud está sujeta a aprobación por parte del centro.

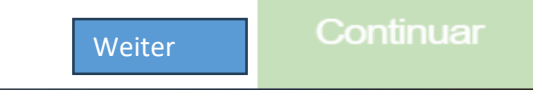

# Dienstleistung hinzufügen

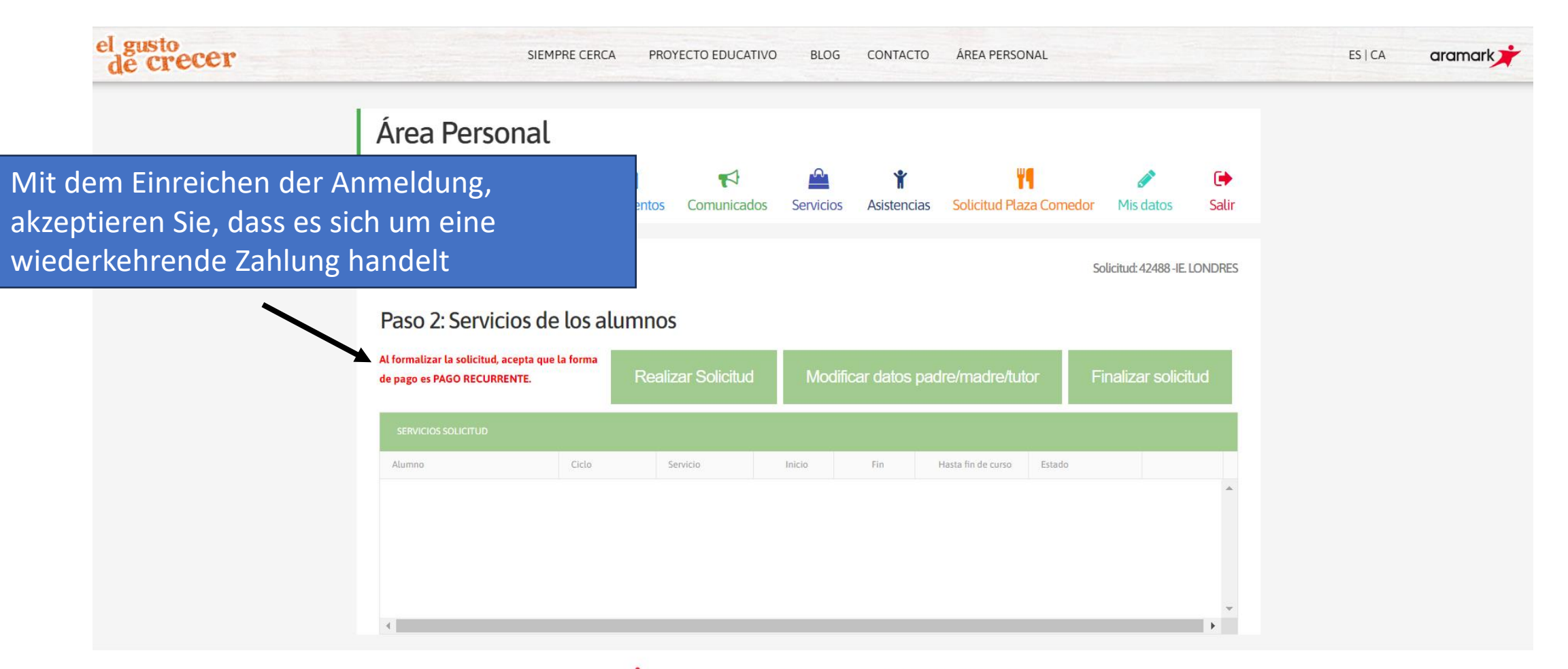

# Schüler anlegen

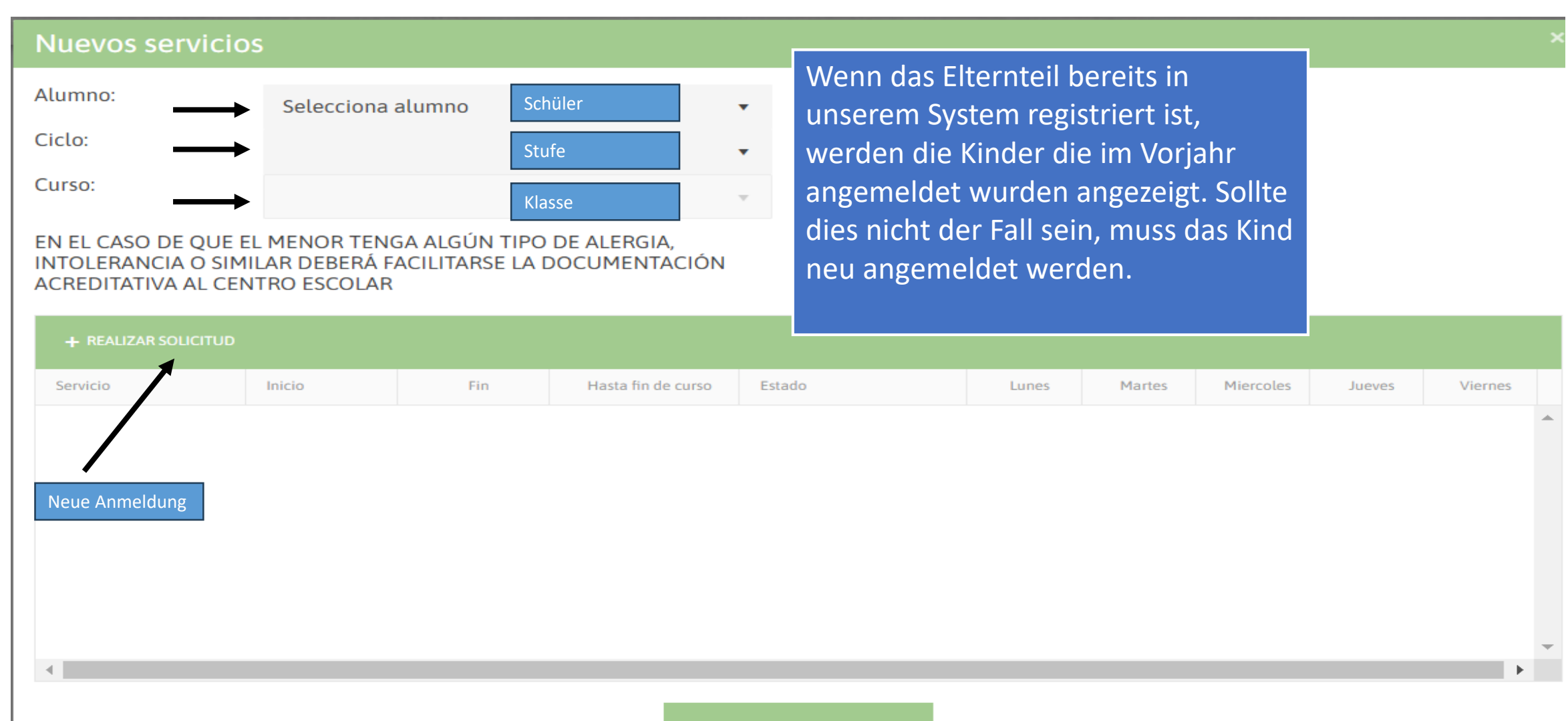

Guardar alumno

#### Daten vervollständigen

#### **Nuevos servicios**

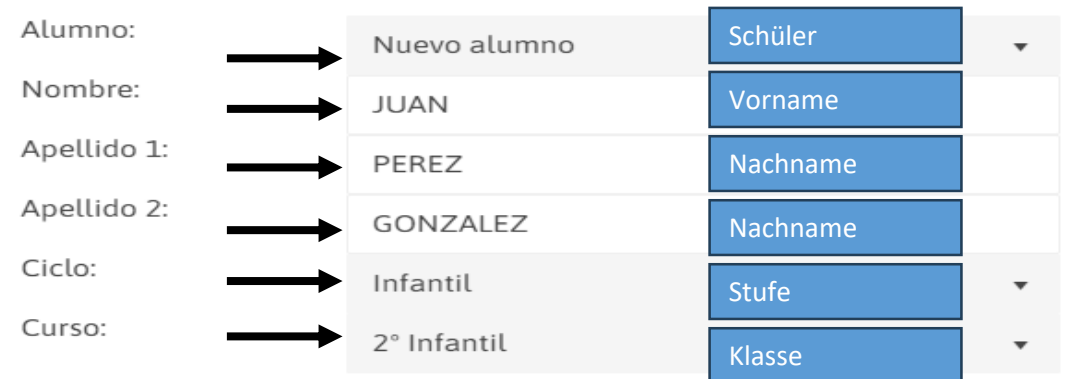

¿Alergia alimentaria?

EN EL CASO DE QUE EL MENOR TENGA ALGUN TIPO DE ALERGIA, INTOLERANCIA O SIMILAR, DEBERÁ FACILITARSE LA DOCUMENTACIÓN ACREDITATIVA AL CENTRO ESCOLAR.

Es liegt in der Verantwortung der Familien jegliche Allergie oder Unverträglichkeit mitzuteilen

#### + AÑADIR SERVICIO

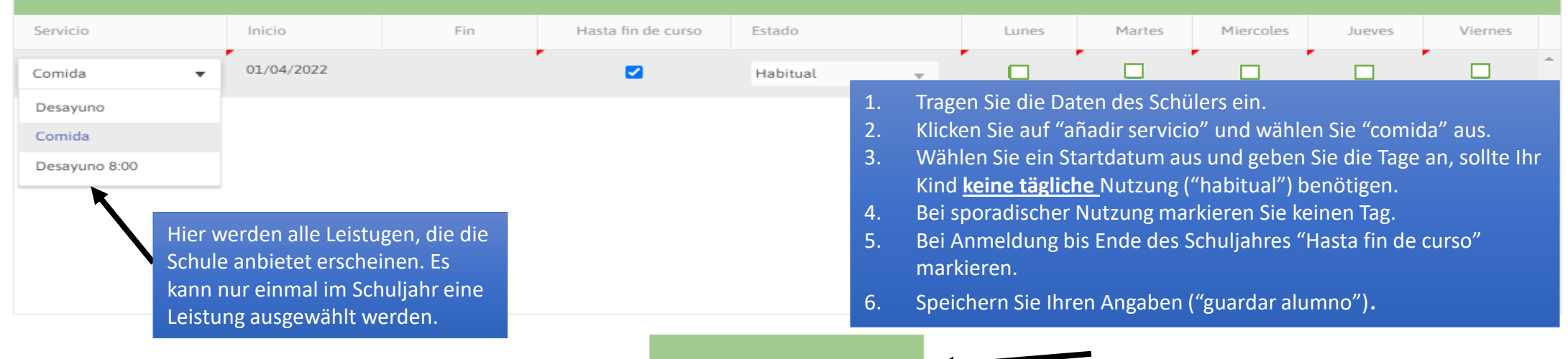

**Guardar alumno** 

# Anfrage abschließen

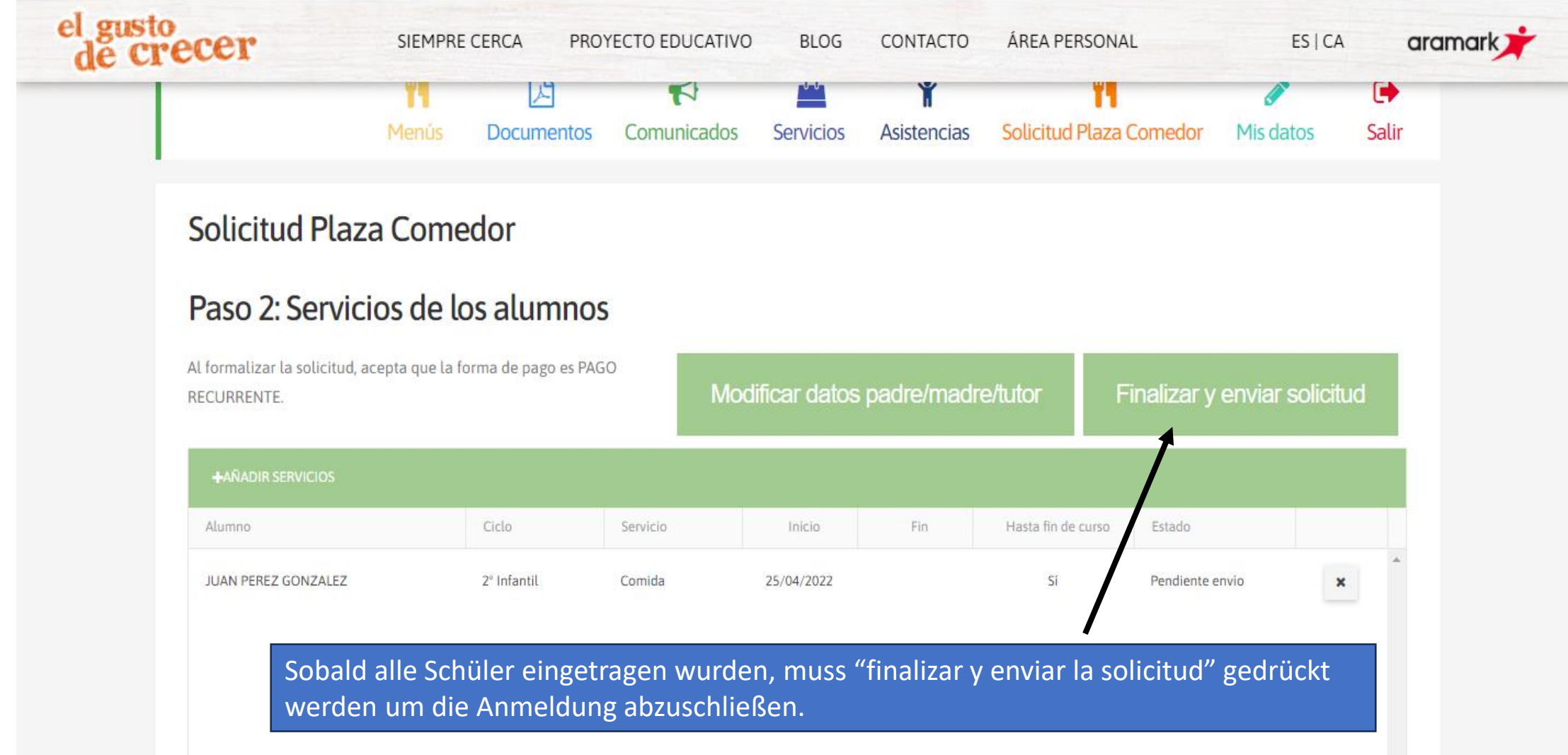

### Bestätigung per E-Mail

#### Solicitud de comedor número 1949 aprobada

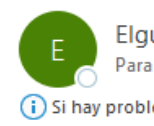

Elgustodecrecer <elgustodecrecer@aramark.es>

se muestra este mensaje, haga clic aquí para verlo en un explorador web.

Solicitudes de comedor

**IE. LONDRES** 

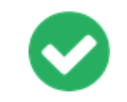

Solicitud número 1949aprobada.

#### el gusto<br>de crecer

Sie erhalten eine Bestätigung mit der Buchung oder eine Ablehnung der Reservierung mit Begründung.

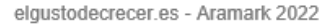

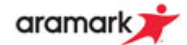